## **How To Open an IEP for ANNUAL REVIEW**

- **Sign into SESIS**
- **On left side, Quick Access box, Search Student**
- **Click on the link that looks like a little piece of paper**
- **Link takes you to Documents for \_\_\_\_\_\_\_\_\_NAME\_\_\_\_\_\_\_\_\_\_\_ (OSIS #)**
- **Click on drop-down CREATE NEW DOCUMENT, scroll to NOTICE OF IEP MEETING and click GO**
- **A box will pop up that says New Notice of IEP Meeting click on advanced>>>**
- **A new window opens. Make sure these sections are checked….**

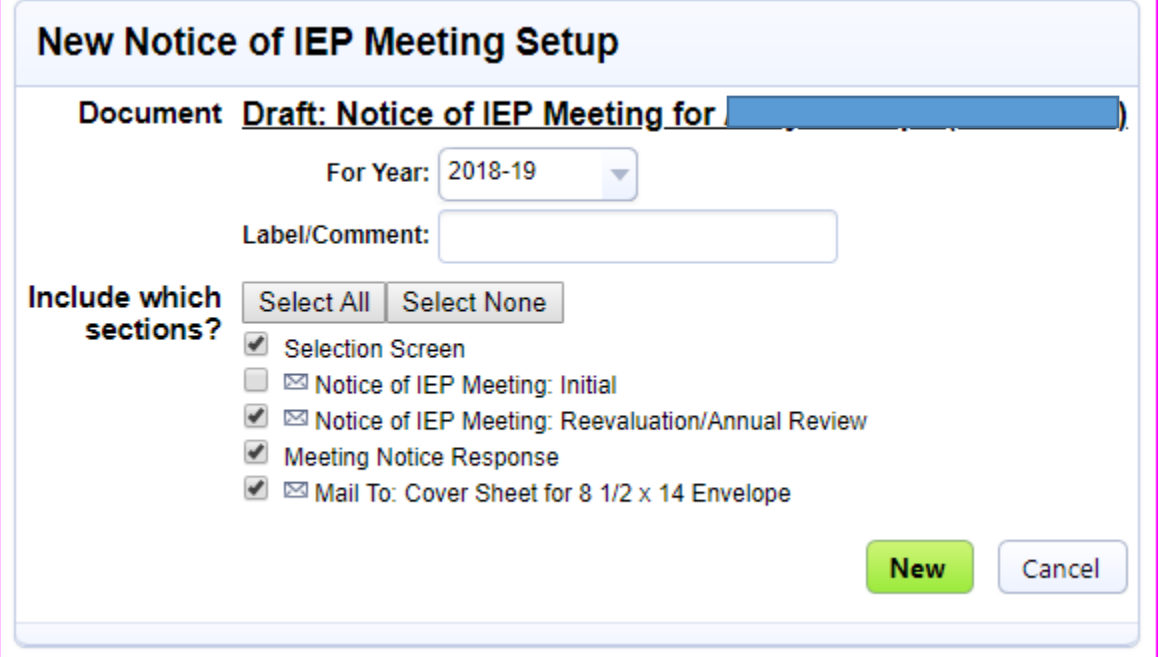

- **Click NEW and the Notice will open.**
- **Make sure the drop down says ANNUAL REVIEW**
- **Save, Done Editing**
- **On the left you will see SELECTION SCREEN, roll cursor over it and Notice of IEP Meeting: Reevaluation/Annual Review will appear.**
- **Click on it to open the notice.**
- **Complete the form making sure to change the ADDRESS of the MEETING LOCATION.**
- **Save, Done Editing.**
- **Follow these steps that appear above the Notice:**

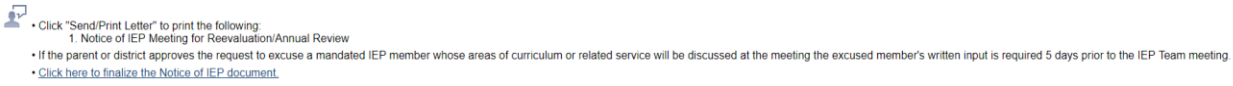

- **Complete the event that opens when you click Send/Print Letter.**
- **When letter is Sent/Printed, Set Document to FINAL**
- **Once the Notice is finalized, click the link will that says CLICK HERE TO DEVELOP IEP.**

## **The IEP is now OPEN!**